# Editing Formula Guide

This guide will show you have to use formulas and edit them within the Interpretations Submittal Form.

### **To Edit a Formula:**

- 1. Click On the formula you would like to use. For this example we will use the "Subscript" formula button  $\boxed{n_i}$  .
- 2. Once clicked, you will see the coding, n<sub>i</sub>, in the text box on the left. On the right you will see the box "Preview of Inquriy(ies)" with the formula displayed,  $n_i$ .

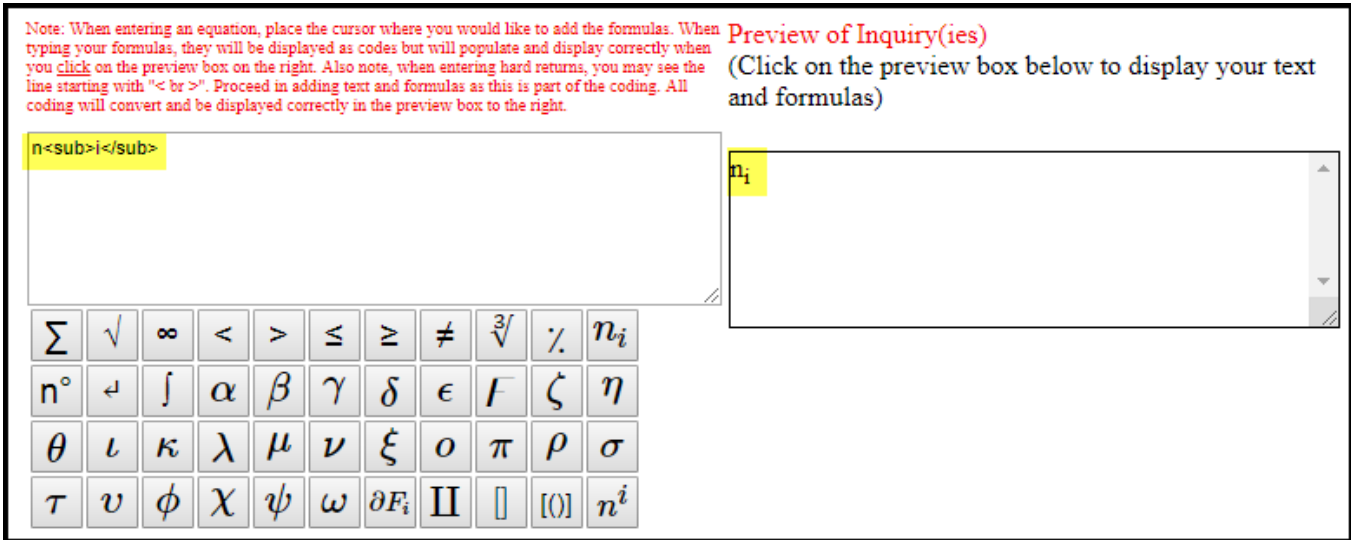

3. In order to edit the subscript formula, we will edit the coding on the left text box. For example, let's say you want to display the formula  $K_d$ , simply replace the "n" and the "i" within the formula with "K" and "d" where appropriate. Once entered, click on the right hand preview box to populate and view the formula.

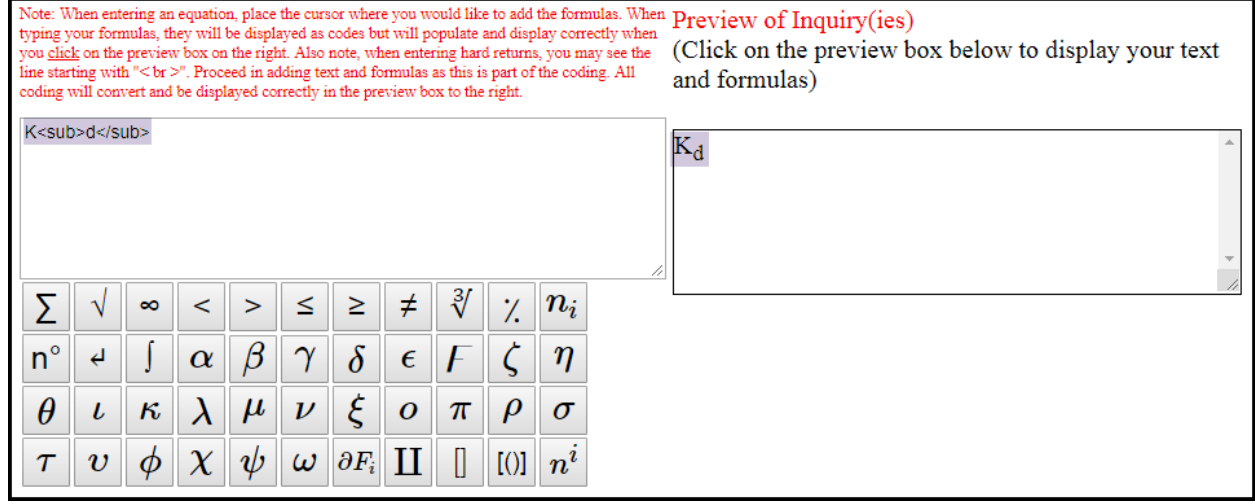

#### **To edit a Formula:** *Italicized*

4. Now let's say the whole formula should be italicized, simply insert <i> within the beginning of the entire code. Once you click on the preview box on the right, you will see the whole formula is italicized.

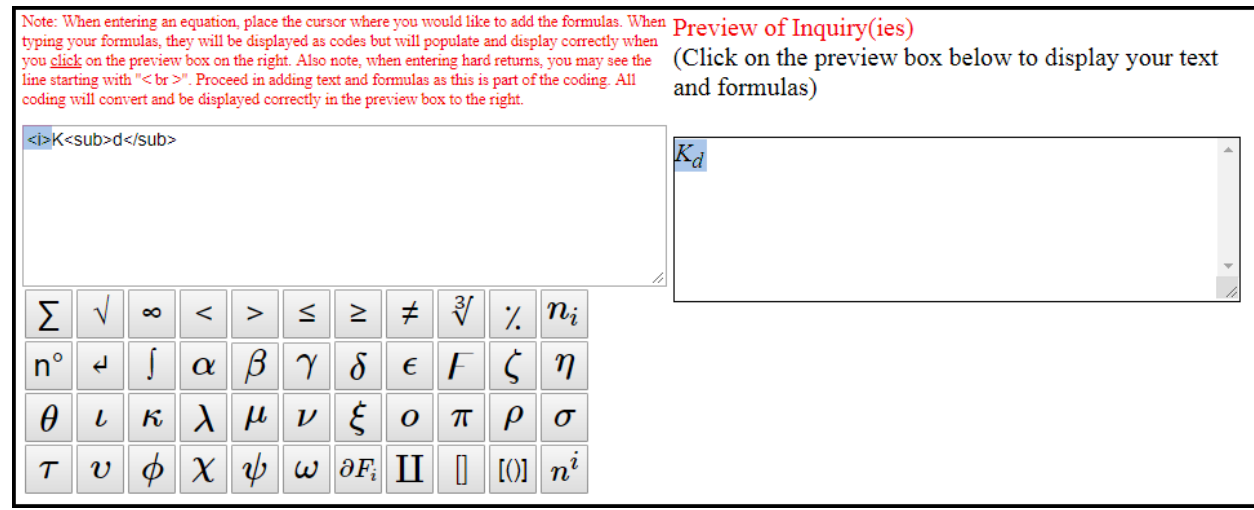

#### **To edit part of a Formula:**

5. If you want to partially edit a formula, for example, would like the "d" to be italicized in  $K_d$ , simply insert  $\langle i \rangle$  in front of the letter "d" in the formula. When you click on the preview box on the right, you will see that the "K" is not italicized but the "d" is.

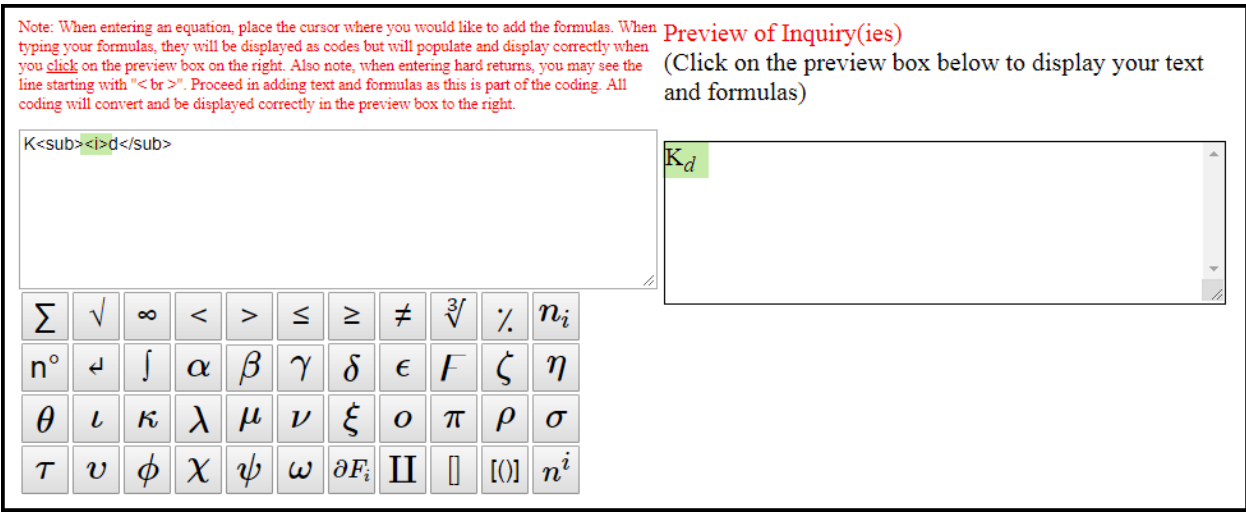

## **Additional Notes:**

- Here are a list of common HTML formatting elements you may use when editing formulas:
	- o <b> Bold text
	- o <strong> Important text/Strong Emphasis
	- $\circ$   $\le$   $\cdot$  Italic text
	- o <em> Emphasized text
	- o <mark> Marked text
	- $\circ$  <small> Small text
	- o < del > Deleted text
	- o <ins> Inserted text
	- o <sub> Subscript text
	- o <sup> Superscript text